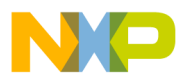

# **56F83xx**

SCI/CAN Bootloader *User Manual*

**56F8300 16-bit Digital Signal Controllers**

MC56F83xxBLUM Rev. 6.0 09/2005

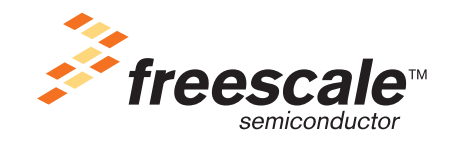

*freescale.com*

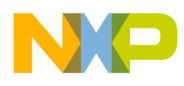

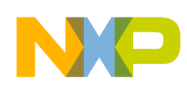

# TABLE OF CONTENTS

## **[About This Document](#page-8-0)**

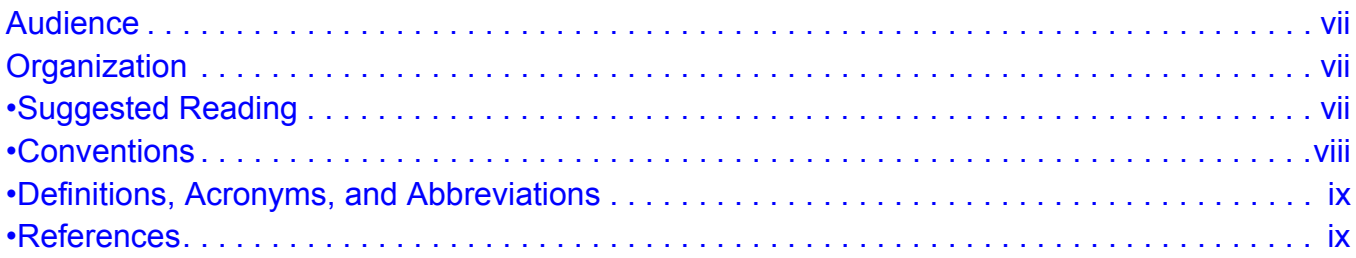

### **Chapter 1 [Bootloader](#page-12-0)**

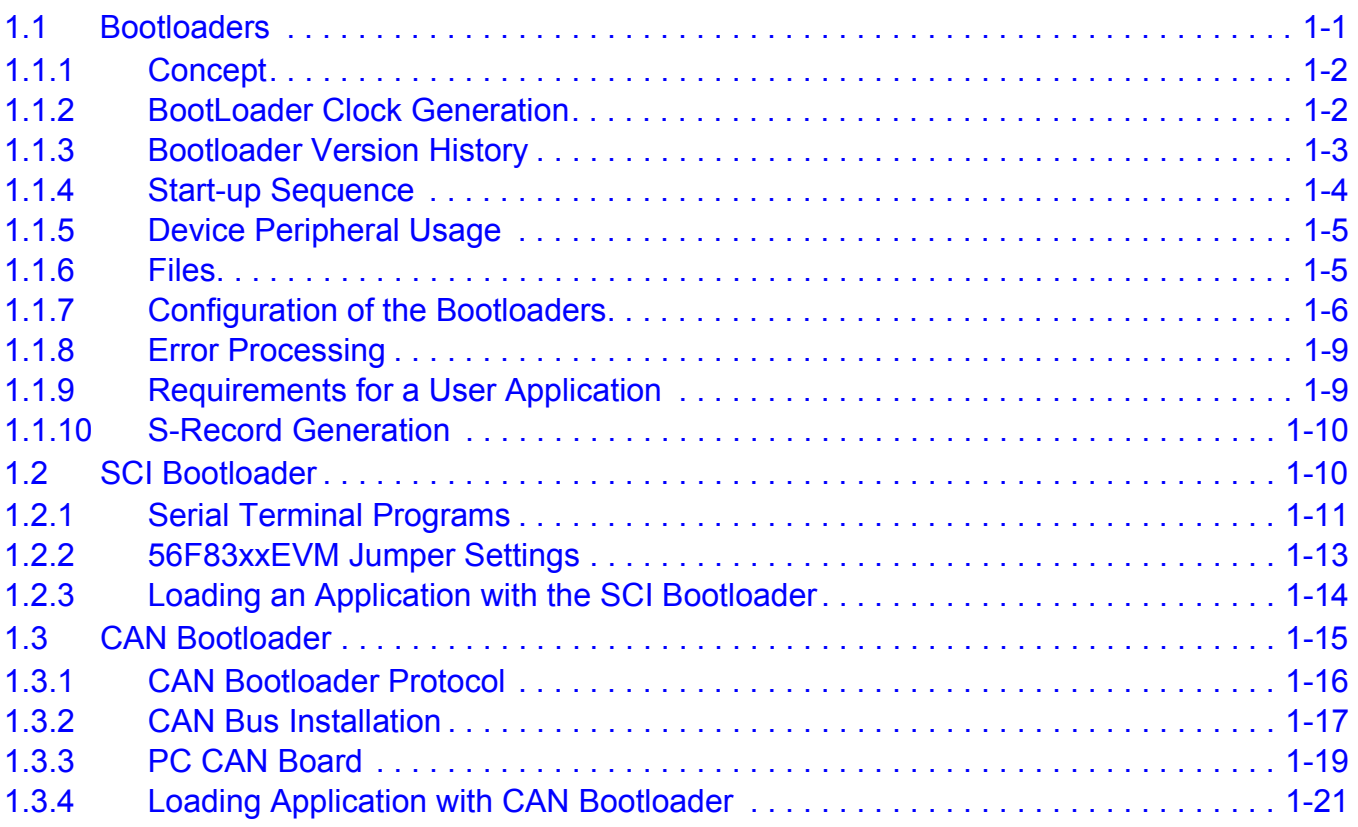

### **[Chapter 2](#page-34-0)  License**

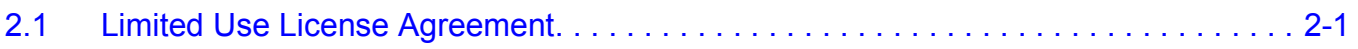

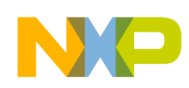

#### **Appendix A [SCI Bootloader Test Applications](#page-38-0)**

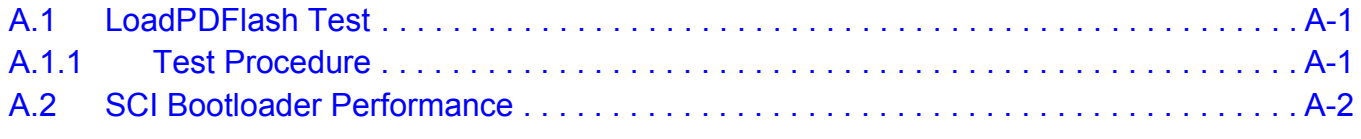

#### **Appendix B [CAN Bootloader Test Applications](#page-40-0)**

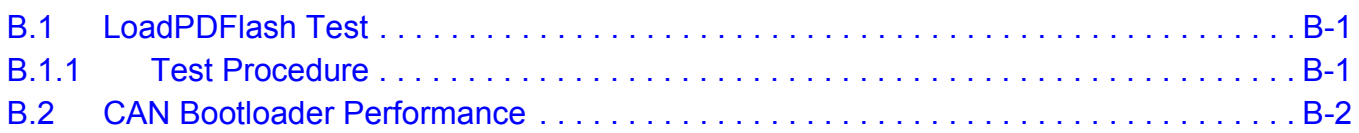

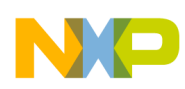

# LIST OF TABLES

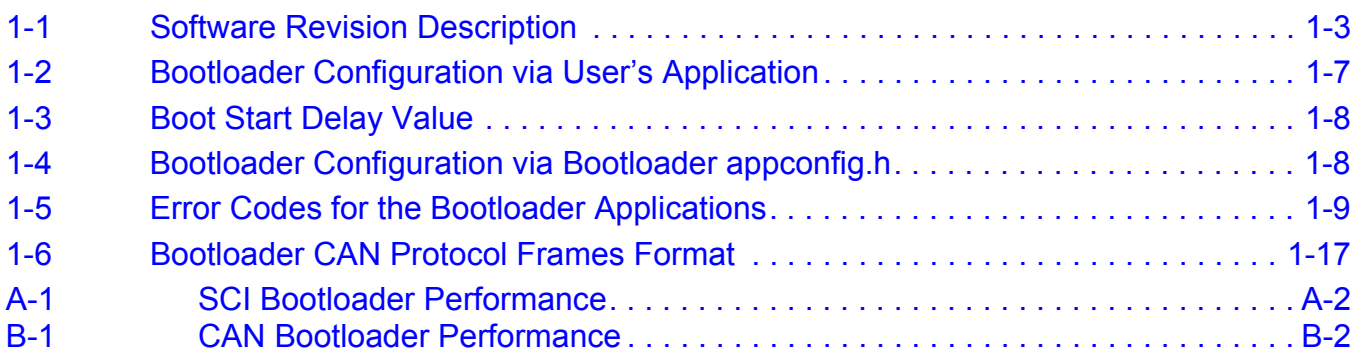

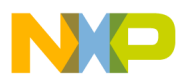

 $\overline{\phantom{a}}$ 

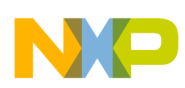

# LIST OF FIGURES

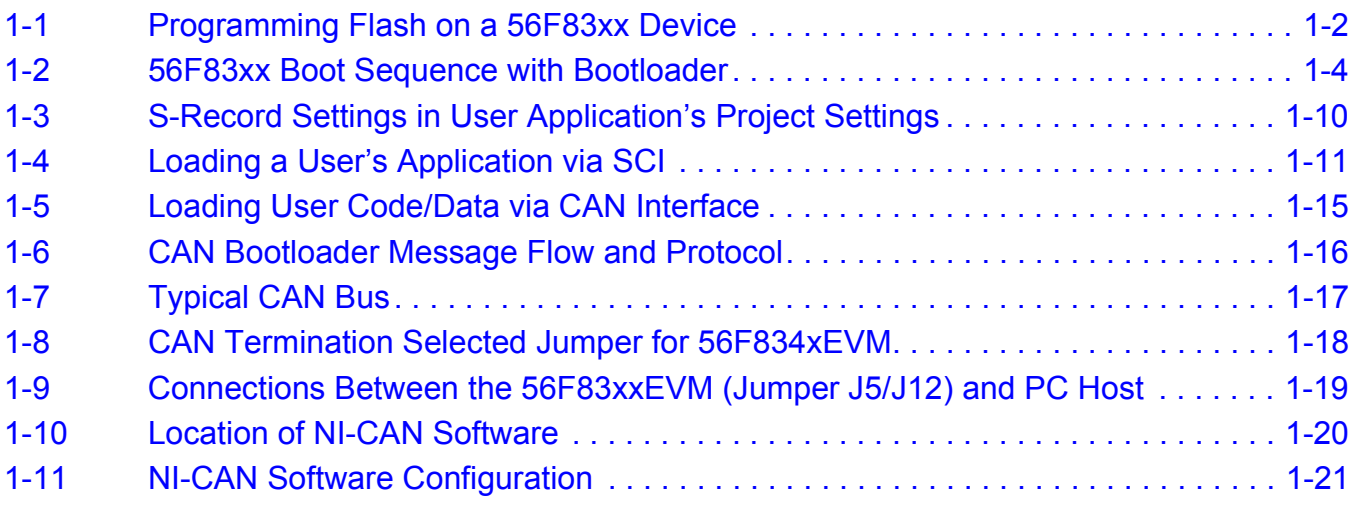

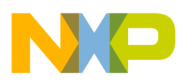

 $\overline{\phantom{a}}$ 

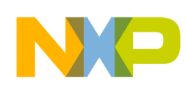

## <span id="page-8-0"></span>About This Document

This manual describes the 56F83xx SCI/CAN Bootloaders application.

*The Bootloaders application was not designed for the 56F81xx devices. The 56F83xx Bootloaders application does, however, fully support 56F81xx software development.* 

## <span id="page-8-1"></span>Audience

This manual targets software developers utlizing the 56F83xx Bootloaders applications.

## <span id="page-8-2"></span>**Organization**

This User's Manual consists of the following sections:

- **[Chapter 1, Bootloader](#page-12-2)** -- describes the serial and CAN Bootloaders applications provided with the FlexCAN driver
- **[Chapter 2, License](#page-34-2)** -- provides the license required to use this product
- **[Appendix A](#page-38-3)** -- describes the tests and performance of the SCI Bootloader
- **[Appendix B](#page-40-3)** -- describes the tests and performance of the CAN Bootloader

## <span id="page-8-3"></span>Suggested Reading

We recommend that you have a copy of the following references:

- <span id="page-8-5"></span><span id="page-8-4"></span>• *DSP56800E Reference Manual,* Freescale*,* DSP56800ERM
- <span id="page-8-6"></span>• *56F8300 Peripheral User Manual*, Freescale, MC56F8300UM
- <span id="page-8-7"></span>• *Inside CodeWarrior: Core Tools*, Metrowerks Corp.
- *NI-CAN User Manual*, National Instruments

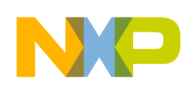

## <span id="page-9-0"></span>**Conventions**

This document uses the following notational conventions:

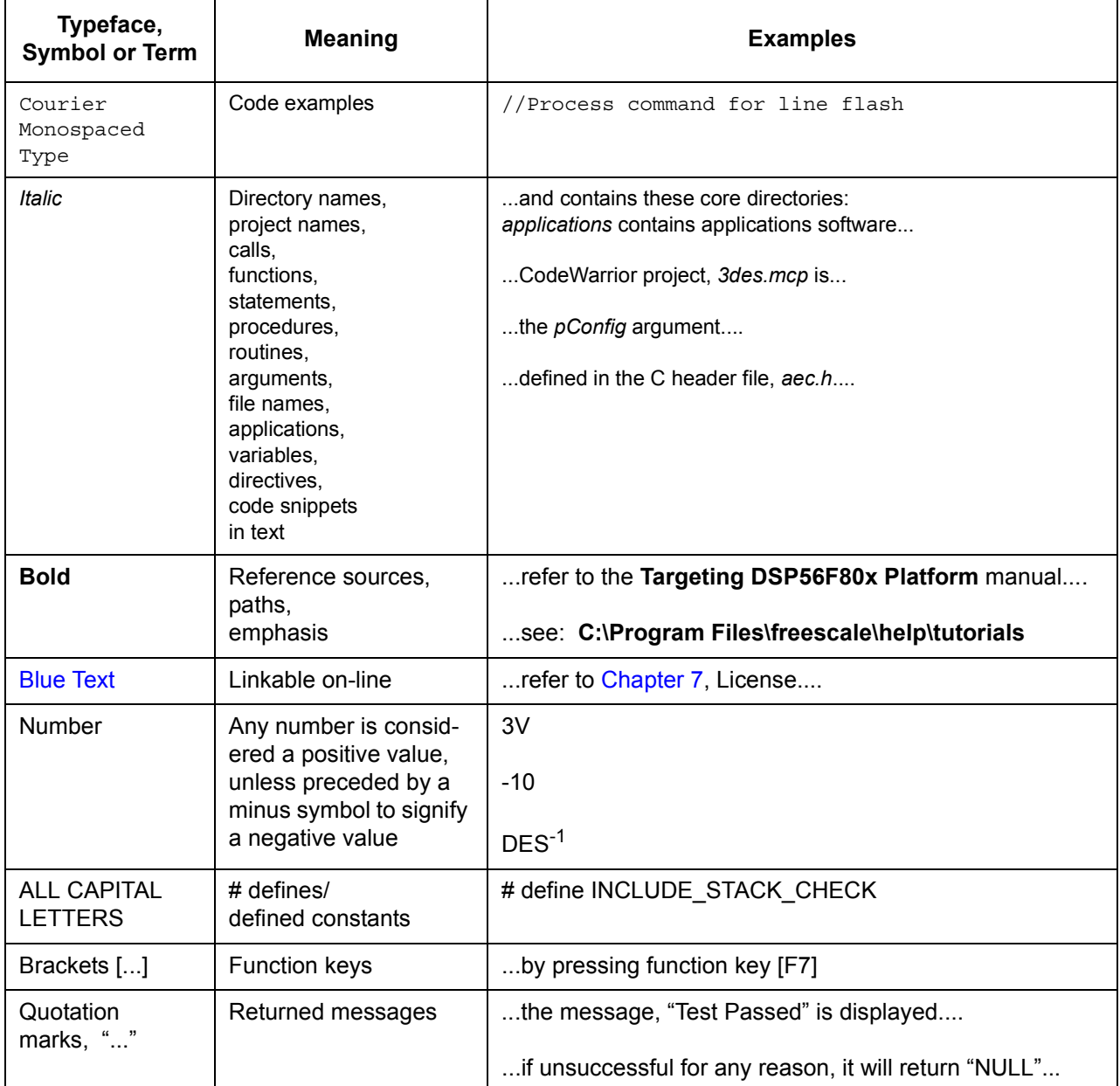

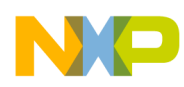

## <span id="page-10-0"></span>Definitions, Acronyms, and Abbreviations

The following list defines the acronyms and abbreviations used in this document. As this template develops, this list will be generated from the document. As we develop more group resources, these acronyms will be easily defined from a common acronym dictionary. Please note that while the acronyms are in solid caps, terms in the definition should be initial capped ONLY IF they are trademarked names or proper nouns.

<span id="page-10-7"></span><span id="page-10-6"></span><span id="page-10-3"></span><span id="page-10-2"></span>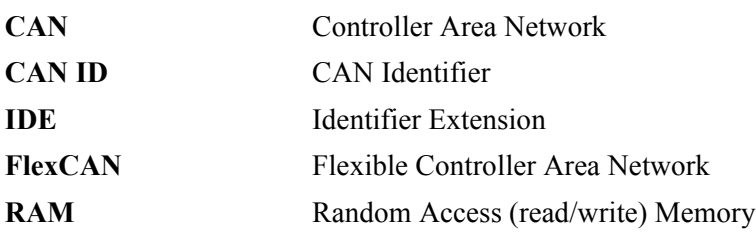

## <span id="page-10-1"></span>References

The following sources were used to produce this book:

- <span id="page-10-5"></span><span id="page-10-4"></span>1. *DSP56800E Reference Manual,* Freescale*,* DSP56800ERM/D
- <span id="page-10-8"></span>2. *CAN Specifications*, Version 2.0, 1991, Robert Bosch GmbH
- *3. NI-CAN User Manual,* National Instruments

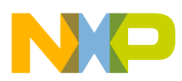

 $\overline{\phantom{a}}$ 

## <span id="page-12-2"></span><span id="page-12-0"></span>**Chapter 1 Bootloader**

## <span id="page-12-1"></span>**1.1 Bootloaders**

**Note:** *CAN applications are NOT supported on 56F81xx devices*

<span id="page-12-3"></span>The Bootloaders for the 56F83xx devices were developed to load and run a user's application by parsing an S-Record file, then copying the parsed S-Record file into the appropriate Program and Data memory. **[Figure 1-1](#page-13-2)** illustrates the S-Record flow.

The Bootloader supports two communication methods:

- via SCI peripheral
- via CAN bus peripheral

The Bootloader can be used for the following 56F83xx part numbers:

- 56F832x devices
	- MC56F8322
	- MC56F8323
- 56F834x devices:
	- MC56F8345
	- MC56F8346
	- MC56F8347
- 56F835x devices:
	- MC56F8355
	- MC56F8356
	- MC56F8357
- 56F836x devices:
	- MC56F8365
	- MC56F8366
	- MC56F8367

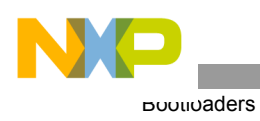

### <span id="page-13-0"></span>**1.1.1 Concept**

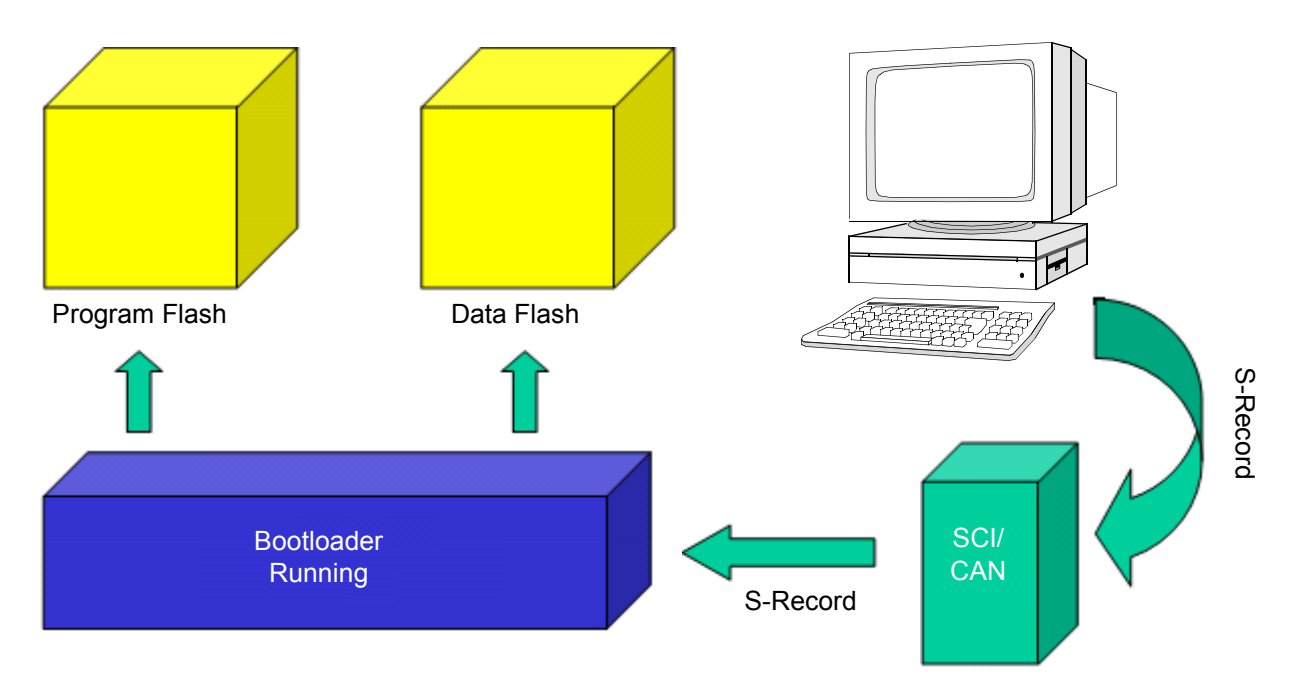

**Figure 1-1. Programming Flash on a 56F83xx Device**

<span id="page-13-2"></span>The Bootloaders are located in a dedicated Program Memory region of the 56F83xx device, called Boot Flash. The Bootloaders application first performs a mass erase of the entire program Flash and then reads the S-Record file of the user's application (generated by CodeWarrior, for example) via an SCI or CAN interface. It then parses the S-Record lines and stores code and data in Program and Data Flash memory.

When the processing of the S-Record file is finished, the Bootloaders launch the loaded application. If an error occurs during the loading of the S-Record file, the Bootloader outputs an error message with an error number via the serial connection and waits for a processor reset.

#### <span id="page-13-1"></span>**1.1.2 BootLoader Clock Generation**

The 56F834x, 56F835x, and 56F836x Bootloaders use an off-chip crystal to generate the clock for the processor. A 56F832x Bootloader can use either its internal relaxation oscillator or an off-chip crystal for processor clock generation. In all cases, the Bootloader determines how the clock is generated and makes the necessary adjustments.

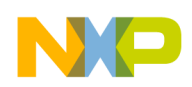

## <span id="page-14-0"></span>**1.1.3 Bootloader Version History**

 $\overline{\phantom{a}}$ 

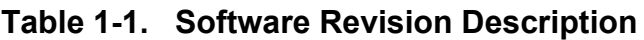

<span id="page-14-1"></span>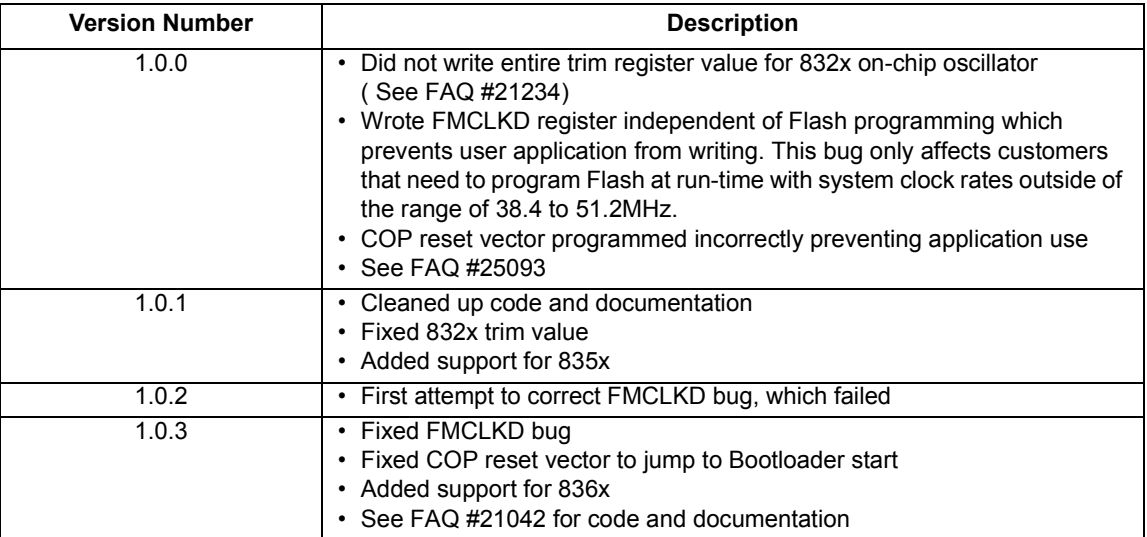

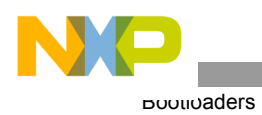

#### <span id="page-15-0"></span>**1.1.4 Start-up Sequence**

 **[Figure 1-2](#page-15-1)** illustrates the Start-up Sequence with the Bootloaders.

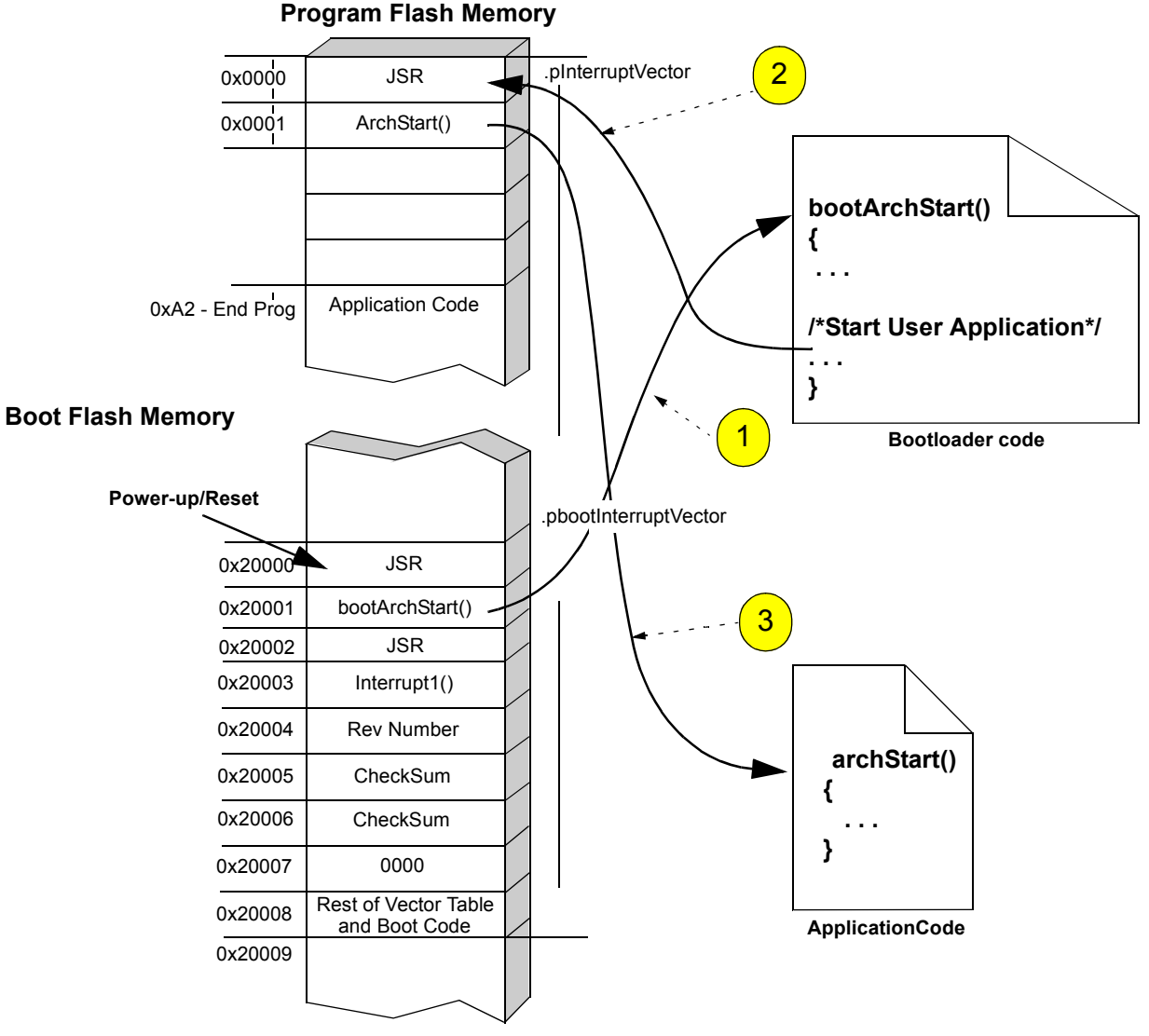

- **1. Power-up/Reset --** The hardware reset vector identifies the address that the processor accesses when it recognizes a power-up or power reset. When the 56F83xx Bootloader is present, the **Bootloader Code** is executed first.
- 2. **Bootloading Process** -- When the 56F83xx Bootloader completes its execution, it transfers control to the **Application Code** by performing a JMP instruction to an address specified in the corresponding S-record file (default 0x0000).
- <span id="page-15-1"></span>3. **Jump to the User Application Code** -- The Application Code entry point is called by the JMP instruction from the 0x0000 address.

#### **Figure 1-2. 56F83xx Boot Sequence with Bootloader**

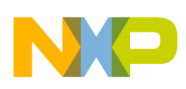

#### <span id="page-16-0"></span>**1.1.5 Device Peripheral Usage**

The Bootloaders are used with the 56F83xx device configured in MODE 0 (MA = 0).

The Bootloaders use only internal Data RAM from 0x0000 to 0x0FFF and internal Program RAM for data buffering.

The Bootloaders initialize only the following 56F83xx device peripherals:

- SCI 0 for 56F836x devices
- SCI 0 for 56F835x devices
- SCI 0 for 56F834x devices
- SCI 1 for 56F832x devices
- CAN
- Timer A
- PLL initialization

Each peripheral is set to its default state when loading is complete.

#### <span id="page-16-1"></span>**1.1.6 Files**

The Bootloader applications for the 56F836x, 56F835x, 56F834x and 56F832x targets are found in the following directory locations:

- If installed from FAQ zip file:
	- CAN version of Bootloader: **..\bootloader\can\**
	- SCI version of Bootloader: **..\bootloader\sci\**
- If generated from Processor Expert Examples Stationery:
	- All files will be located in the project folder specified by the user.

Each version of the Bootloaders' software includes the following files:

- Project file:
	- *bootloader.mcp*
- Main program:
	- *bootloader.c*
- Header file with common parameters:
	- *bootloader.h*

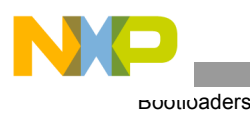

- Support file, *appconfig.c*:
	- *..\appconfig\appconfig.c*
- Support file, *appconfig.h*:
	- *..\appconfig\appconfig.h*
- Linker Command files:
	- *..\appconfig\56F836x\_boot\_flash\_linker.cmd*
	- *..\appconfig\56F835x\_boot\_flash\_linker.cmd*
	- *..\appconfig\56F834x\_boot\_flash\_linker.cmd*
	- *..\appconfig\56F832x\_boot\_flash\_linker.cmd*
- Flash configuration files:
	- *..\appconfig\56F836x\_flash.cfg*
	- *..\appconfig\56F835x\_flash.cfg*
	- *..\appconfig\56F834x\_flash.cfg*
	- *..\appconfig\56F832x\_flash.cfg*

#### <span id="page-17-1"></span>**1.1.6.1 Building and Loading the Bootloader**

- <span id="page-17-2"></span>• To build and link a Bootloader application:
	- Open the *bootloader.mcp* project file for either the SCI or CAN Bootloader in the CodeWarrior IDE
	- Select the **56F836x, 56F835x**, **56F834x** or **56F832x** target
	- Execute the *Project/Make* command
- To build and download this application:
	- Open the *bootloader.mcp* project file for either the SCI or CAN Bootloader in the CodeWarrior IDE
	- Select the **56F836x, 56F835x**, **56F834x** or **56F832x** target
	- Execute the *Project/Debug* command

#### <span id="page-17-0"></span>**1.1.7 Configuration of the Bootloaders**

The Bootloaders can be configured in two ways:

- **User's application** The user's application can modify certain Data Flash Addresses at **run-time** to modify the configuration of the Bootloaders. These are described in more detail in **[Section](#page-18-1)  [1.1.7.1](#page-18-1)**.
- **Modifying the Bootloader application's** *appconfig.h* **file**  The *appconfig.h* file for the Bootloaders' project can be modified to change the Bootloader's configuration before burning the Bootloader into the 56F83xx device's Flash. This is described in more detail in **[Section 1.1.7.2](#page-19-2)**.

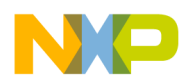

#### <span id="page-18-1"></span>**1.1.7.1 User's Application Bootloader Configuration**

The Bootloaders allow a user's application to configure certain parameters within the Bootloader during the **run-time** of the user's application. They are described in **[Table 1-2](#page-18-0)**.

**Note:** The last 3 cells in the Data Flash memory are **reserved** for Bootloader configuration.

<span id="page-18-0"></span>

| <b>Parameter</b>           | Data Flash<br><b>Address</b> | <b>Default Setting</b>                        | <b>Description</b>                                                                                                    |  |
|----------------------------|------------------------------|-----------------------------------------------|----------------------------------------------------------------------------------------------------|--|
| <b>BOOT_START_DELAY</b>    | 0x1FFD<br>(low byte)         | #define<br><b>BOOT_START_DELAY 30</b>         | This macro defines the Bootloader inactivity<br>interval in seconds, after which time the<br>Bootloader passes control to the user's<br>application. See Table 1-2.   |  |
| <b>BOOT VERSION PROMPT</b> | 0x1FFD<br>(high byte)        | #define<br><b>BOOT VERSION PROMPT</b><br>0xFF | This macro defines whether the Bootloader<br>displays a version prompt after reset. To turn<br>off the version prompt, #define<br><b>BOOT VERSION PROMPT to 0x00.</b> |  |

**Table 1-2. Bootloader Configuration via User's Application**

- **Note:** The setting of Bootloader configuration parameters by an application is optional, except **BOOT** START DELAY. This parameter **must** be defined by the user's application.
- **Note:** Data Flash locations 0x1FFE and 0x1FFF are used by the Bootloader to store the starting address of the user application.

The following example illustrates how a user configures his application to modify the delay start time to 20 seconds from the default of 30 seconds. Upon a power-on reset, the Bootloader application reads the **BOOT\_START\_DELAY** and **BOOT\_VERSION\_PROMPT** values and behaves according to **[Table 1-3](#page-19-0)**.

The **user's application** *linker.cmd* file must contain the following:

```
...
\text{ } \text{ } \text{ } \text{ } \text{ } \text{ } \text{ } \text{ } \text{ } \text{ } \text{ } \text{ } \text{ } \text{ } \text{ } \text{ } \text{ } \text{ } \text{ } \text{ } \text{ } \text{ } \text{ } \text{ } \text{ } \text{ } \text{ } \text{ } \text{ } \text{ } \text{ } \text{...
FORCE ACTIVE {FCfq StartDelay}
...
.ApplicationConfiguration :
\{* (appconst.data)
\} > .xBootCfg
...
```
**Note:** A user must define .*xFlash* within the *linker.cmd* file so there is no overlap with the previously described .*xBootCfg*.

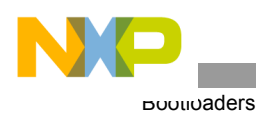

The **user's application code** must contain the following:

```
#define BOOT_START_DELAY 20
#define BOOT_VERSION_PROMPT 0xFF
#pragma define section bootcfg section "appconst.data" R
#pragma section bootcfg_section begin
const unsigned short Cfg StartDelay = (BOOT VERSION PROMPT << 8) |BOOT START DELAY;
#pragma section bootcfg_section end
```
**Note:** A user's application could easily incorporate a function that could change the current delay time dynamically by writing a value to 0x1FFD.

<span id="page-19-0"></span>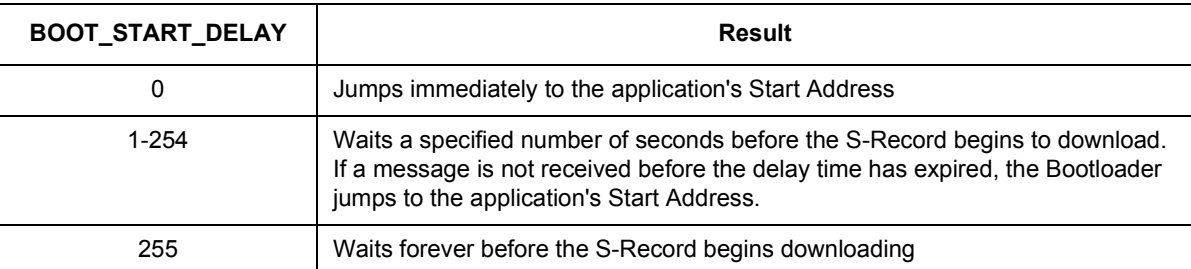

#### **Table 1-3. Boot Start Delay Value**

#### <span id="page-19-2"></span>**1.1.7.2 Bootloader** *Appconfig.h* **Configuration**

The Bootloaders have certain parameters that can be set and configured from their default values by modifying the Bootloader application's *appconfig.h* file. These parameters are described in **[Table 1-4](#page-19-1)**.

<span id="page-19-3"></span>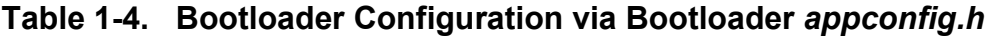

<span id="page-19-1"></span>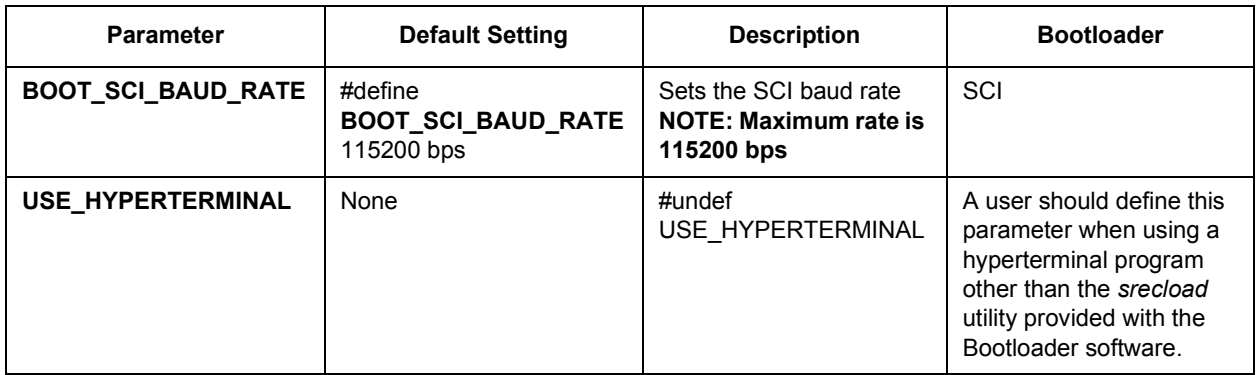

**Note:** The CAN Bootloader uses extended IDs associated with the CAN 2.0B spec. This is explained in detail in the **NI-CAN User Manual**.

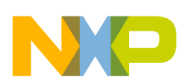

#### <span id="page-20-0"></span>**1.1.8 Error Processing**

**[Table 1-5](#page-20-2)** describes possible error messages receieved when utilizing the Bootloaders.

<span id="page-20-2"></span>

| Error<br>Code | <b>Error Title</b>         | <b>Possible Reasons</b>                                                                                                    | <b>What to Do</b>                                                                                                    |  |
|---------------|----------------------------|----------------------------------------------------------------------------------------------------|----------------------------------------------------------------------------------------------------|--|
| 02            | <b>Invalid Character</b>   | The character received is not "S"<br>or any hexadecimal digit                                                                      | • Verify that S-Record file does not<br>contain any inaccurate characters<br>• Check connections and send mode in<br>terminal program |  |
| 03            | Invalid S-Record<br>Format | • Invalid record type; permitted<br>types are $0,3,7$<br>• The S-Record length is less<br>than the address plus<br>checksum length | • Verify S-Record file                                                                                                    |  |
| 04            | Wrong S-Record<br>Checksum | The checksum calculated around<br>the S-Record received did not<br>match the one received                                          | • Check the S-Record file<br>Check connections and send mode in<br>terminal program                                                   |  |
| 06            | Flash<br>Programming Error | After programming a word into<br>Flash, the programmed word read<br>back is not equal to the expected<br>value                     | • The Bootloader tries to program Flash<br>only once and performs a read back /<br>verification of the value                          |  |
| 0C            | <b>CAN Frror</b>           | CAN communication error                                                                                                    | • Check the CAN connections and try to<br>repeat download                                                                             |  |
| 0D            | Low Voltage<br>Interrupt   | Low Voltage Interrupt occurred                                                                                                    | • Check power and try to repeat<br>download                                                                                           |  |

<span id="page-20-3"></span>**Table 1-5. Error Codes for the Bootloader Applications**

#### <span id="page-20-1"></span>**1.1.9 Requirements for a User Application**

The following restrictions apply if an application is loaded via the Bootloader:

- An application cannot place code into the **Boot Flash** memory area of the 56F83xx device
- Initialized variables from an application **cannot** be placed into internal Data RAM or into internal Program RAM while loading; therefore, the user's application is responsible for initializing data after loading is complete
- The user's application **must** fit within Program and Data Flash of the 56F83xx device

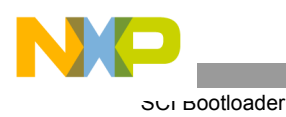

### <span id="page-21-0"></span>**1.1.10 S-Record Generation**

 **[Figure 1-3](#page-21-2)** illustrates how a user's application can set up CodeWarrior to generate an S-Record needed by the Bootloaders to program the user's application into the 56F83xx device's Flash*.*

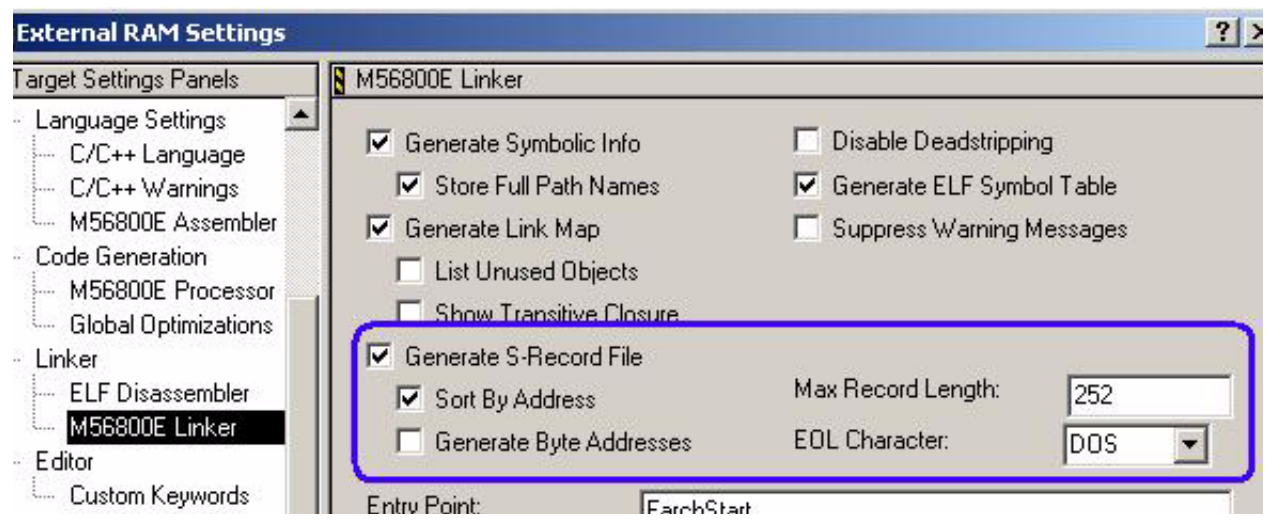

**Figure 1-3. S-Record Settings in User Application's Project Settings**

<span id="page-21-2"></span>**Note:** "Max Record Length" and "EOL Character" are set to the default values shown in [Figure 1-3](#page-21-2). "Max Record Length" can be modified to up to 252. "EOL Character" can be changed to "Mac" or "UNIX" with no effect.

## <span id="page-21-1"></span>**1.2 SCI Bootloader**

The SCI Bootloader supports loading a user application presented as an S-record file via SCI by using a standard serial terminal program on a host PC; see **[Figure 1-4](#page-22-1)**.

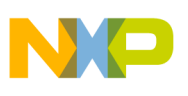

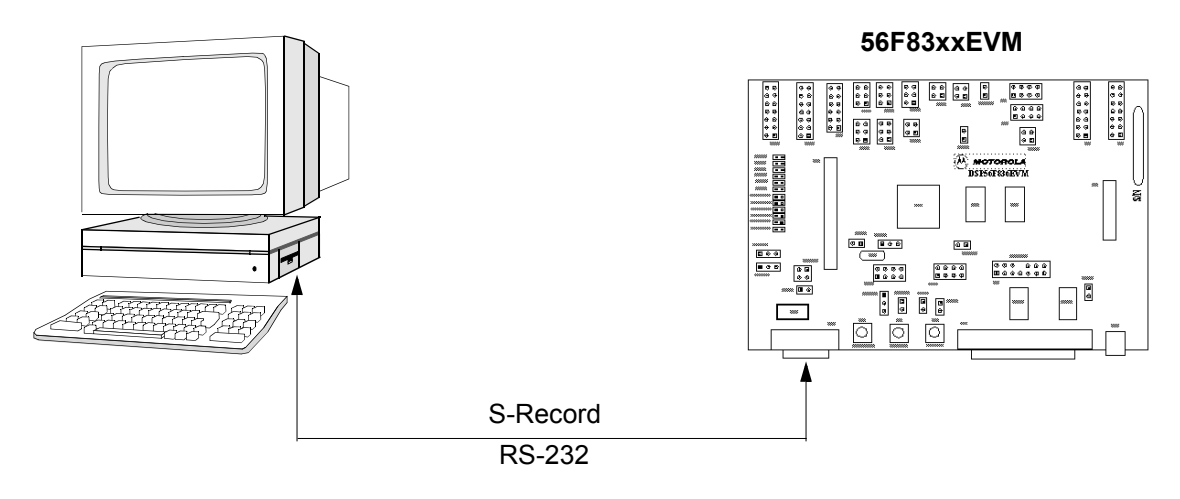

**Figure 1-4. Loading a User's Application via SCI**

#### <span id="page-22-1"></span><span id="page-22-0"></span>**1.2.1 Serial Terminal Programs**

Most serial terminal programs can be used to download an S-Record file from a host to an 56F83xx device via the SCI Bootloader.

<span id="page-22-2"></span>A PC Serial Host Loader utility has been developed for both the SCI and CAN Bootloaders. This utility is **optimized to speed up** the download time of the user's application S-Record. SCI options and use are described in **[Section 1.2.1.2](#page-23-0)**.

#### **1.2.1.1 Host Serial Terminal Program Configuration**

A Host Serial Terminal program must be configured as follows:

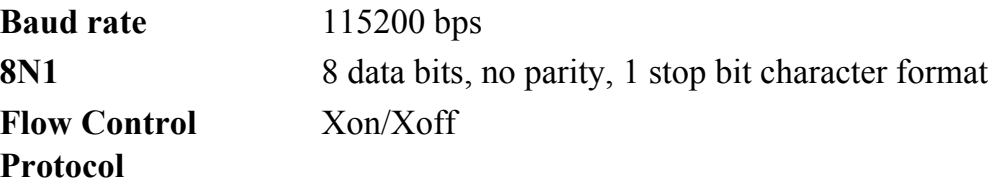

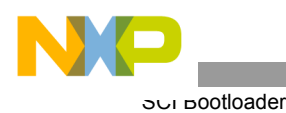

#### <span id="page-23-2"></span><span id="page-23-0"></span>**1.2.1.2 PC Host Loader Utility - SCI**

The utility can be found at the following location,

- If installed from FAQ: **x86\win32\applications\srec\srecLoad.exe**
- If installed with CodeWarrior: **<CodeWarrior\_Installation\_Directory>\ProcessorExpert\Tools\applications\srec\sRecLoad.exe**

SCI options for the command-line PC Host Loader utility include:

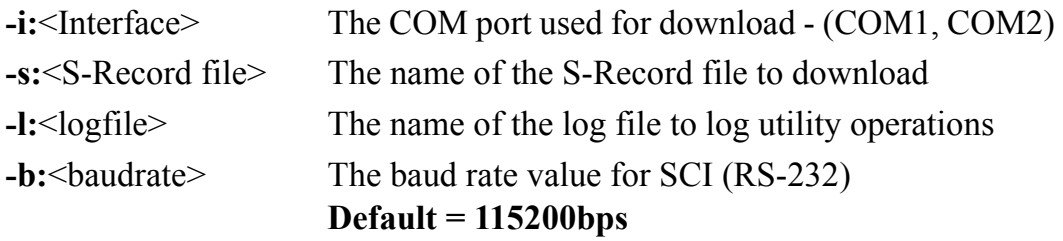

The following example shows how to use the utility with the SCI Bootloader:

<span id="page-23-3"></span>srecLoad -i:COM1 -s:56F8346\_flash.elf.S -b:115200 -l:log.txt

#### <span id="page-23-1"></span>**1.2.1.3 PC Host Loader Utility - CAN**

The utility can be found at the following location,

- If installed from FAQ: **x86\win32\applications\srec\srecLoad.exe**
- If installed with CodeWarrior: **<CodeWarrior\_Installation\_Directory>\ProcessorExpert\Tools\applications\srec\sRecLoad.exe**

SCI options for the command-line PC Host Loader utility include:

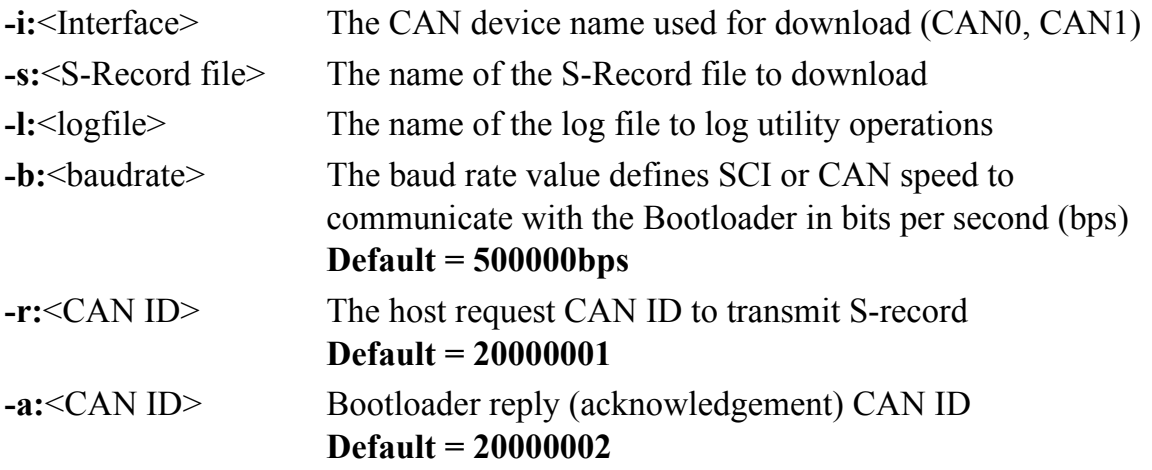

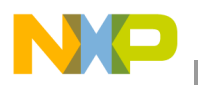

The following example shows how to use the utility with the CAN Bootloader:

```
srecLoad -i:CAN1 -s:56F8346_flash.elf.S -b:500000 -r:20000001 -a:20000002
```
#### <span id="page-24-0"></span>**1.2.2 56F83xxEVM Jumper Settings**

#### **1.2.2.1 56F835xEVM or 56F836xEVM Jumper Settings**

To load the Bootloader into the 56F835xEVM or 56F836xEVM device, the following jumper settings are needed:

- **Set Jumper JG4** "Int BOOT", (EXTBOOT pin on chip)
- **Do not connect Jumper JG10** "RS-232 Disable"
- **Do not connect Jumper JG3** "CC Disable"

To start a previously loaded Bootloader on the 56F835xEVM or 56F836xEVM board while the parallel cable **is** connected to the EVM board, the following jumper settings are needed:

- **Set Jumper JG4 -** "Int BOOT", (EXTBOOT pin on chip)
- **Do not connect Jumper JG10** "RS-232 Disable"
- **Do not connect Jumper JG3** "CC Disable"

To start a previously loaded Bootloader on the 56F835xEVM or 56F836xEVM board while the parallel cable **is not** connected to the EVM board, use these jumper settings:

- **Set Jumper JG4** "Int BOOT", (EXTBOOT pin on chip)
- **Do not connect JumperJG10** "RS-232 Disable"
- **Set Jumper JG3** "CC Disable"

**Note:** All other 56F835xEVM jumper settings should be set to default values.

#### **1.2.2.2 56F834xEVM Jumper Settings**

To load the Bootloader into the 56F834xEVM device, the following jumper settings are needed:

- **Set Jumper JG3 "Int BOOT", (EXTBOOT pin on chip)**
- **Do not connect Jumper JG7** "RS-232 Disable"
- **Do not connect Jumper JG9** "CC Disable"

To start a previously loaded Bootloader on the 56F834xEVM board while the parallel cable **is** connected to the EVM board, the following jumper settings are needed:

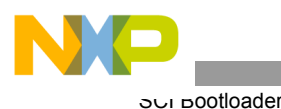

- **Set Jumper JG3 -** "Int BOOT", (EXTBOOT pin on chip)
- **Do not connect Jumper JG7** "RS-232 Disable"
- **Do not connect Jumper JG9** "CC Disable"

To start a previously loaded Bootloader on the 56F834xEVM board while the parallel cable **is not** connected to the EVM board, use these jumper settings:

- **Set Jumper JG3** "Int BOOT", (EXTBOOT pin on chip)
- **Do not connect JumperJG7** "RS-232 Disable"
- **Set Jumper JG9** "CC Disable"

**Note:** All other 56F834xEVM jumper settings should be set to default values.

#### **1.2.2.3 56F832xEVM Jumper Settings**

To load the Bootloader into the 56F832xEVM device, the following jumper settings are needed:

- **Do not connect Jumper JG4** "RS-232 Disable"
- **Do not connect Jumper JG3** "CC Disable"

To start a previously loaded Bootloader on the 56F832xEVM board while the parallel cable **is** connected to the EVM board, the following jumper settings are needed:

- **Do not connect Jumper JG4** "RS-232 Disable"
- **Do not connect Jumper JG3** "CC Disable"

To start a previously loaded Bootloader on the 56F832xEVM board while the parallel cable **is not** connected to the EVM board, use these jumper settings:

- **Do not connect JumperJG4** "RS-232 Disable"
- **Set Jumper JG3** "CC Disable"

All other 56F832xEVM jumper settings should be set to default values.

#### <span id="page-25-0"></span>**1.2.3 Loading an Application with the SCI Bootloader**

- Set jumpers as described in **[Section 1.2.2](#page-24-0)**
- Connect a parallel cable from the Host to the 56F83xxEVM (P1)
- Connect a serial cable from the Host to the 56F83xxEVM (P2)
- Apply power to the 56F83xxEVM (P3)

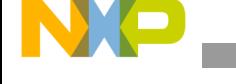

- Build and load the SCI Bootloader into Flash as described in **[Section 1.1.6.1](#page-17-1)**
- Press the RESET button (S1) on the 56F83xxEVM
- Use the PC Host Loader utility as described in **[Section 1.2.1.2](#page-23-0)**

If loading is successful, something similar to the following is displayed in the command window:

(c) 2003 MOTOROLA. S-Record loader for the MC56F83xx. ver. 1.0.1 Waiting for application S-Record............................................................................. ..................................................................................... ..................................................................................... ........ Loaded 0x021FCC bytes. Application started from address 0x015D

If any error is detected while loading the S-Record file, the Bootloader displays an error message; see **[Table 1-5](#page-20-2)** for a detailed list of error messages. For example, if an S-record file contains a character that is not permitted for S-Records, the following message is displayed:

"Error # 02"

After an error message is displayed, the Bootloader waits for a processor reset.

#### <span id="page-26-0"></span>**1.3 CAN Bootloader**

**Note:** *The CAN Bootloader is NOT available on 56F81xx devices.*

The CAN Bootloader allows a user to load his application via an S-Record and CAN interface; see **[Figure 1-5](#page-26-1)**.

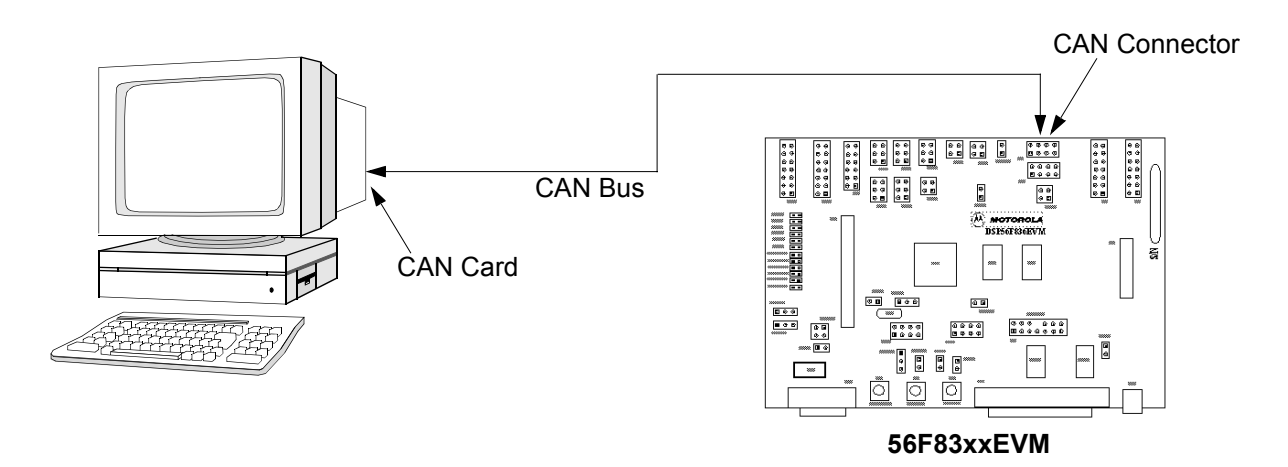

<span id="page-26-1"></span>**Figure 1-5. Loading User Code/Data via CAN Interface**

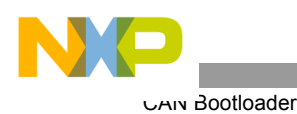

### <span id="page-27-3"></span><span id="page-27-2"></span><span id="page-27-0"></span>**1.3.1 CAN Bootloader Protocol**

The CAN Bootloader supports the loading of a user's application via the CAN bus. A PC Host Loader utility sends an S-Record image file through a CAN bus in accordance with the CAN Bootloader protocol.

The entire S-Record image file may contain several S-Records. Each S-Record is transmitted according to the protocol presented in **[Table 1-6](#page-28-1)** and **[Figure 1-6](#page-27-1)**.

The CAN Bootloader protocol is based on two frames:

- S-Record **Segment frames** contain at least 8 bytes of the loaded S-Record
- **Acknowledgement frames** contain the target S-Record counter and the error field

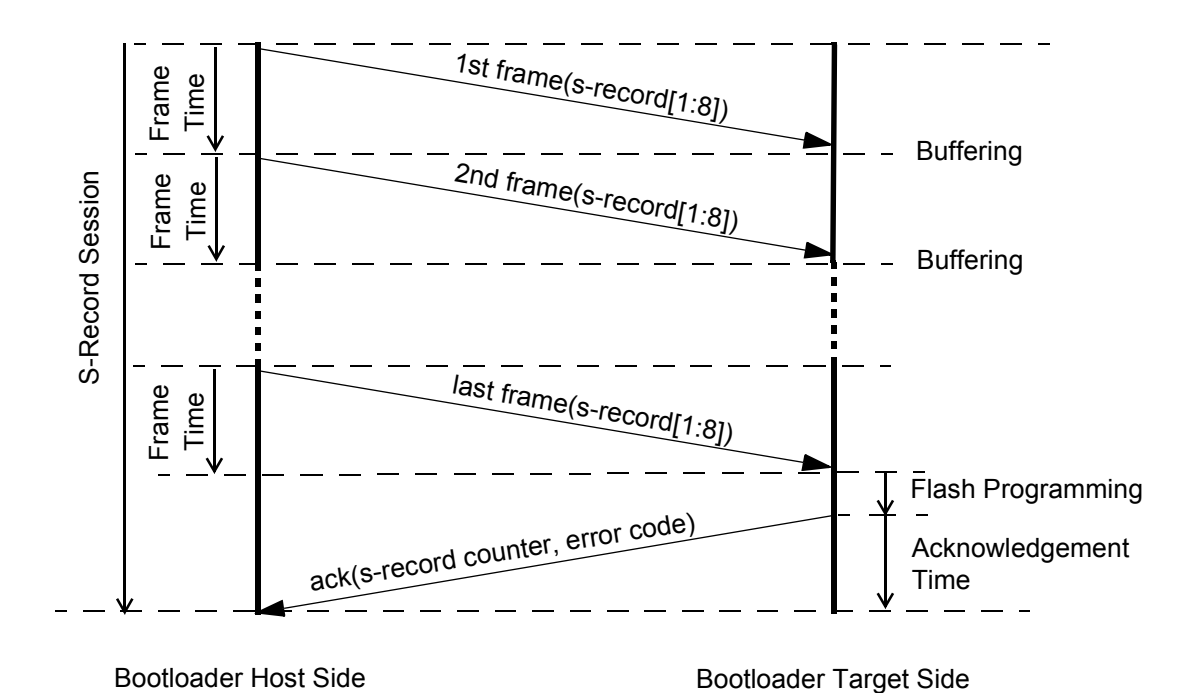

<span id="page-27-1"></span>**Figure 1-6. CAN Bootloader Message Flow and Protocol**

<span id="page-28-1"></span>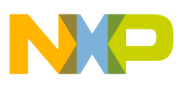

| <b>CAN Frame</b> | <b>S-Record</b><br><b>Segment</b> | <b>Last S-Record</b><br>Segment | Data Reply           |
|------------------|-----------------------------------|---------------------------------|----------------------|
| CAN ID           | CAN_ID_CODE                       | CAN_ID_CODE                     | CAN_ID_REPLY         |
| Length           | 8                                 | 1:8                             | 6                    |
| Data 0           |                                   |                                 |                      |
| Data 1           |                                   | S-Record                        | S-Record             |
| Data 2           |                                   |                                 | Counter <sup>1</sup> |
| Data 3           | S-Record                          |                                 |                      |
| Data 4           |                                   |                                 | Error Code           |
| Data 5           |                                   |                                 |                      |
| Data 6           |                                   |                                 |                      |
| Data 7           |                                   |                                 |                      |

**Table 1-6. Bootloader CAN Protocol Frames Format**

1. The Bootloader version is located in the acknowledgement frame in response to the first S-Record line; the application's Start Address is located in the acknowledgement frame in response to the last S-Record line.

#### <span id="page-28-0"></span>**1.3.2 CAN Bus Installation**

The simplest CAN bus is two wires terminated by 124 ohm resistors, as shown in **[Figure 1-7.](#page-28-2)**  The 56F83xxEVM board contains a CAN terminator resistor that can be enabled/disabled via a jumper; see **[Figure 1-8](#page-29-0)**.

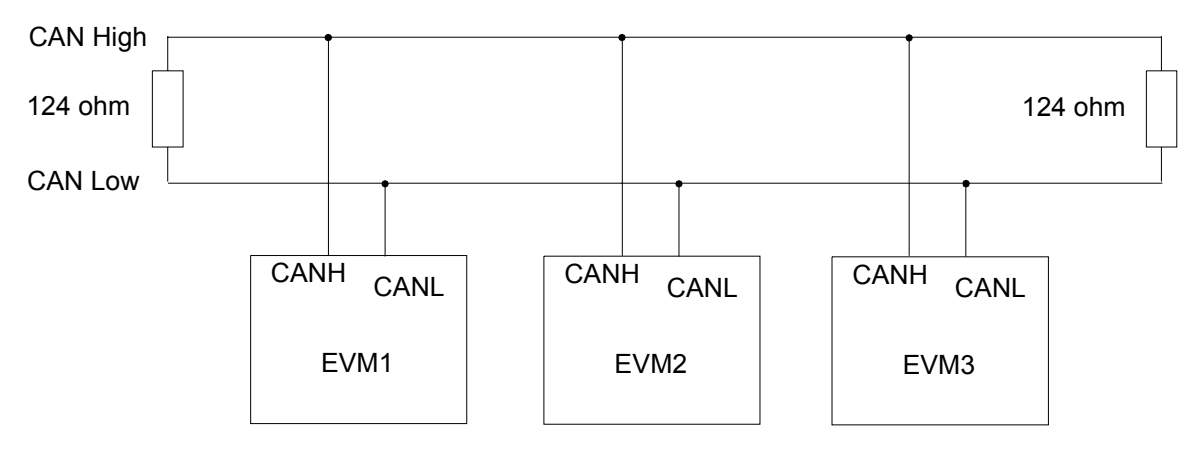

<span id="page-28-2"></span>**Figure 1-7. Typical CAN Bus**

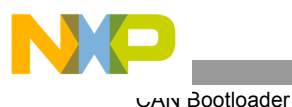

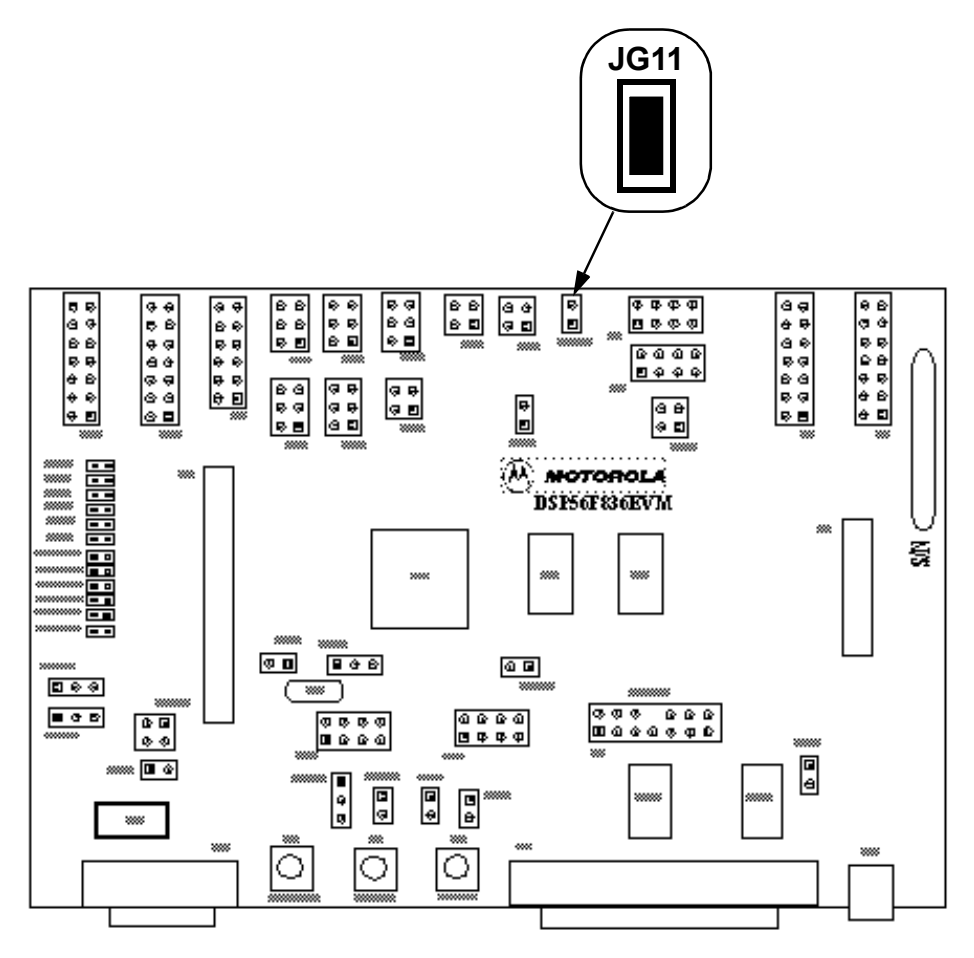

**Figure 1-8. CAN Termination Selected Jumper for 56F834xEVM**

<span id="page-29-0"></span>To enable the CAN termination, place a jumper on:

- **JG13** for the 56F835xEVM and 56F836xEVM
- **JG11** for the 56F834xEVM
- **JG10** for the 56F832xEVM

Removing the jumper (NC) disables the CAN termination.

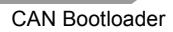

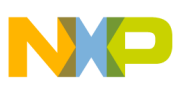

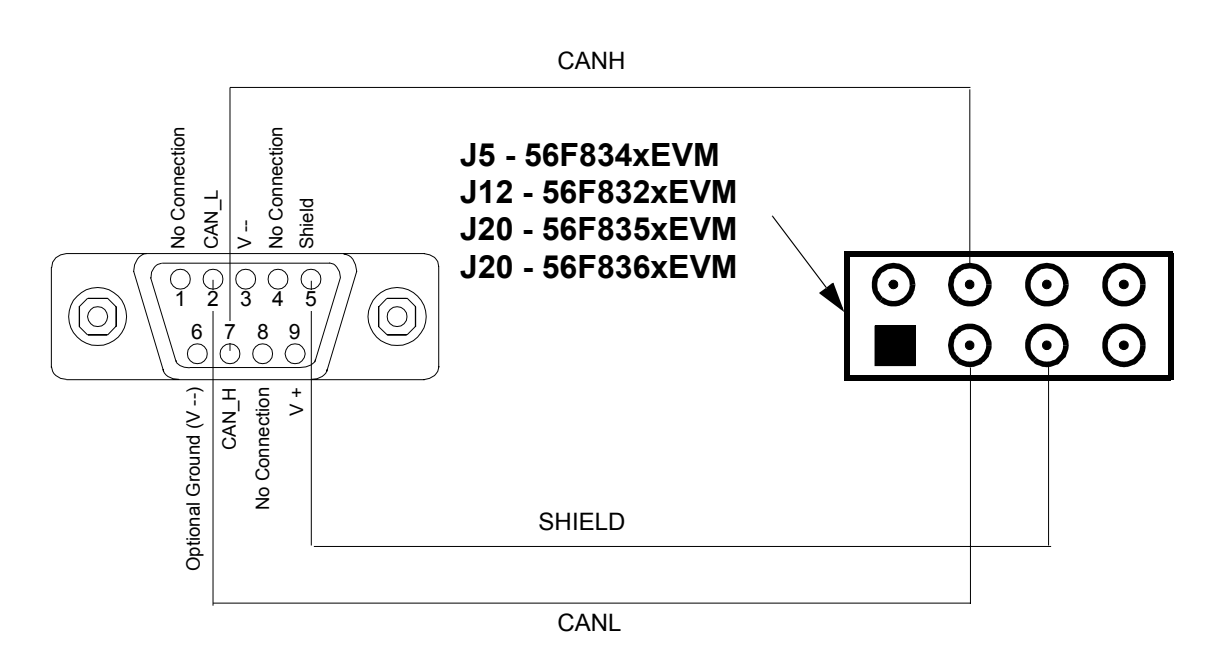

<span id="page-30-1"></span>**Figure 1-9. Connections Between the 56F83xxEVM (Jumper J5/J12) and PC Host**

- Connect Pin 3, CANL, on the 56F83xxEVM to CANL, Pin 2, on the PC CAN card
- Connect Pin 4, CANH, on the 56F83xxEVM to CANH, Pin 7, on the PC CAN card
- <span id="page-30-2"></span>• Connect Pin 5, GND, on the 56F83xxEVM to Shield, Pin 5, on the PC CAN card

#### <span id="page-30-0"></span>**1.3.3 PC CAN Board**

The CAN PC Host application uses National Instruments' PCI-CAN/2 board. The software drivers shipped with the board are labeled as: "National Instruments NI-CAN Software for Windows 2000/NT/XP/Me/9x and LabVIEW Real-Time (RT) Version 1.6".

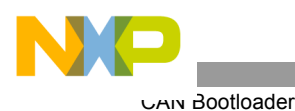

#### **1.3.3.1 Location of NI-CAN Configuration Software**

 **[Figure 1-10](#page-31-0)** illustrates the location of the NI-CAN software.

<span id="page-31-0"></span>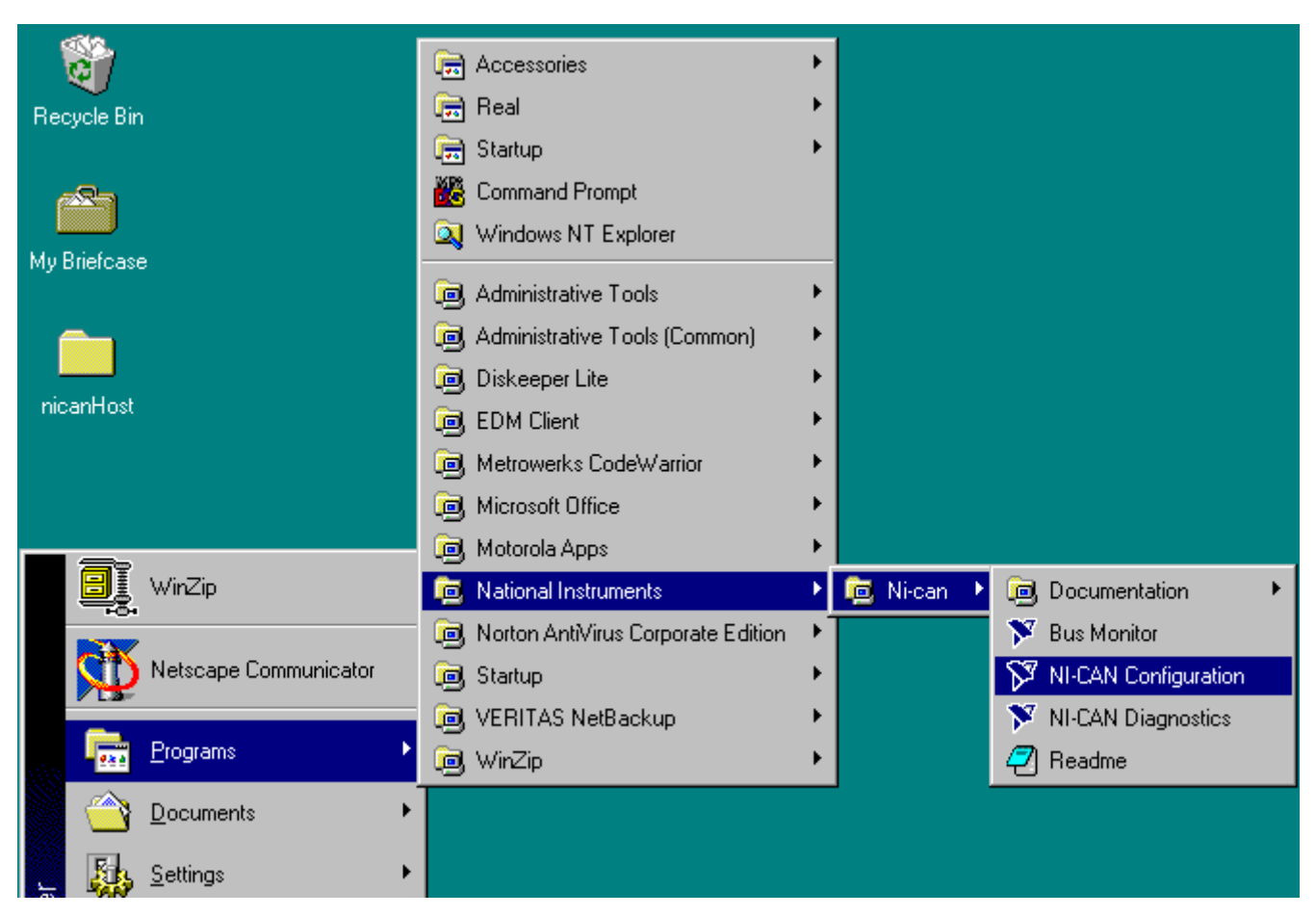

**Figure 1-10. Location of NI-CAN Software**

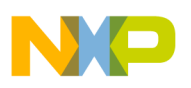

#### **1.3.3.2 NI-CAN Software Configuration**

**Figure 1-11** illustrates what a user would see after the NI-CAN driver software has been successfully installed. Please refer to National Instruments' NI-CAN Software documentation for more details on configuring the driver software.

<span id="page-32-2"></span>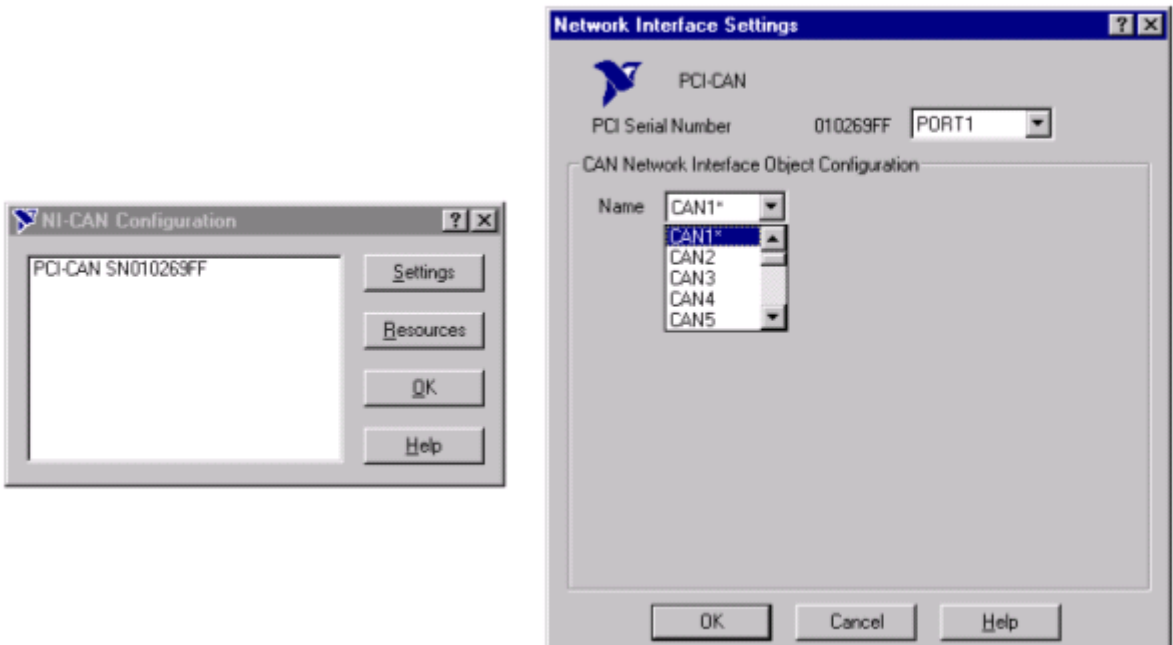

**Figure 1-11. NI-CAN Software Configuration** 

#### <span id="page-32-1"></span><span id="page-32-0"></span>**1.3.4 Loading Application with CAN Bootloader**

- Configure NI-CAN software as described in **[Section 1.3.3](#page-30-0)**
- Set jumpers as described in **[Section 1.2.2](#page-24-0)**
- Connect a parallel cable from the Host to the 56F83xxEVM (P1)
- Connect the CAN bus as shown in **[Figure 1-9](#page-30-1)**
- Apply power to the 56F83xxEVM (P3)
- Build and load the CAN Bootloader into Flash as described in **[Section 1.1.6.1](#page-17-1)**
- Push the RESET button (S1) on the 56F83xxEVM board
- Use the PC Host Loader utility as described in **[Section 1.2.1.3](#page-23-1)**

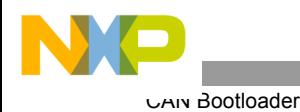

If loading is successful, something similar to the following is displayed in the command window:

```
(c) 2003 MOTOROLA. S-Record loader for the MC56F83xx. ver. 1.0.1
Waiting for application 
S-Record.............................................................................
.....................................................................................
.....................................................................................
........
Loaded 0x021FCC bytes.
Application started from address 0x015D
```
If any error is detected while loading the S-Record file, the Bootloader displays an error message; see **[Table 1-5](#page-20-2)** for a list of error codes. For example, if an S-record file contains a character that is not permitted for S-Records, the following message is displayed:

"Error # 02"

After an error message is displayed, the Bootloader waits for a processor reset.

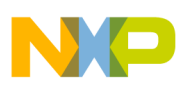

# <span id="page-34-2"></span><span id="page-34-0"></span>**Chapter 2 License**

## <span id="page-34-1"></span>**2.1 Limited Use License Agreement**

LIMITED USE LICENSE AGREEMENT

PLEASE READ THIS AGREEMENT CAREFULLY BEFORE USING THIS SOFTWARE. BY USING OR COPYING THE SOFTWARE, YOU AGREE TO THE TERMS OF THIS AGREEMENT.

The software in either source code form ("Source") or object code form ("Object") (cumulatively hereinafter "Software") is provided under a license agreement ("Agreement") as described herein. Any use of the Software including copying, modifying, or installing the Software so that it is usable by or accessible by a central processing unit constitutes acceptance of the terms of the Agreement by the person or persons making such use or, if employed, the employer thereof ("Licensee") and if employed, the person(s) making such use hereby warrants that they have the authority of their employer to enter this license agreement. If Licensee does not agree with and accept the terms of this Agreement, Licensee must return or destroy any media containing the Software or materials related thereto, and destroy all copies of the Software.

The Software is licensed to Licensee by Freescale Semiconductor Inc. ("Freescale") for use under the terms of this Agreement. Freescale retains ownership of the Software. Freescale grants only the rights specifically granted in this Agreement and grants no other rights. Title to the Software, all copies thereof and all rights therein, including all rights in any intellectual property including patents, copyrights, and trade secrets applicable thereto, shall remain vested in Freescale.

For the Source, Freescale grants Licensee a personal, non-exclusive, non-assignable, revocable, royalty-free right to use, copy, and make derivatives of the Source solely in a development system environment in order to produce object code solely for operating on a Freescale semiconductor device having a central processing unit ("Derivative Object").

For the Object and Derivative Object, Freescale grants Licensee a personal, non-exclusive, non-assignable, revocable, royalty-free right to copy, use, and distribute the Object and the Derivative Object solely for operating on a Freescale semiconductor device having a central processing unit.

Licensee agrees to: (a) not use, modify, or copy the Software except as expressly provided herein, (b) not distribute, disclose, transfer, sell, assign, rent, lease, or otherwise make available the

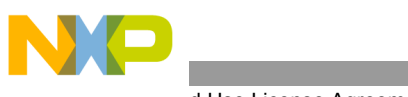

**Limited Use License Agreement** 

Software, any derivatives thereof, or this license to a third party except as expressly provided herein, (c) not remove obliterate, or otherwise defeat any copyright, trademark, patent or proprietary notices, related to the Software (d) not in any form export, re-export, resell, ship or divert or cause to be exported, re-exported, resold, shipped, or diverted, directly or indirectly, the Software or a direct product thereof to any country which the United States government or any agency thereof at the time of export or re-export requires an export license or other government approval without first obtaining such license or approval.

THE SOFTWARE IS PROVIDED ON AN "AS IS" BASIS AND WITHOUT WARRANTY OF ANY KIND INCLUDING (WITHOUT LIMITATION) ANY WARRANTIES OF MERCHANTABILITY OR FITNESS FOR A PARTICULAR PURPOSE. IN NO EVENT SHALL FREESCALE BE LIABLE FOR ANY LIABILITY OR DAMAGES OF ANY KIND INCLUDING, WITHOUT LIMITATION, DIRECT OR INDIRECT OR INCIDENTAL OR CONSEQUENTIAL OR PUNITIVE DAMAGES OR LOST PROFITS OR LOSS OF USE ARISING FROM USE OF THE SOFTWARE OR THE PRODUCT REGARDLESS OF THE FORM OF ACTION OR THEORY OF LIABILITY (INCLUDING WITHOUT LIMITATION, ACTION IN CONTRACT, NEGLIGENCE, OR PRODUCT LIABILITY) EVEN IF FREESCALE HAS BEEN ADVISED OF THE POSSIBILITY OF SUCH DAMAGE. THIS DISCLAIMER OF WARRANTY EXTENDS TO LICENSEE OR USERS OF PRODUCTS AND IS IN LIEU OF ALL WARRANTIES WHETHER EXPRESS, IMPLIED, OR STATUTORY, INCLUDING IMPLIED WARRANTIES OF MERCHANTABILITY OR FITNESS FOR PARTICULAR PURPOSE.

Freescale does not represent or warrant that the Software is free of infringement of any third party patents, copyrights, trade secrets, or other intellectual property rights or that Freescale has the right to grant the licenses contained herein. Freescale does not represent or warrant that the Software is free of defect, or that it meets any particular requirements or need of the Licensee, or that it conforms to any documentation, or that it meets any standards.

Freescale shall not be responsible to maintain the Software, provide upgrades to the Software, or provide any field service of the Software. Freescale reserves the right to make changes to the Software without further notice to Licensee.

The Software is not designed, intended, or authorized for use as components in systems intended for surgical implant into the body, or other applications intended to support or sustain life, or for any other application in which the failure of the Software could create a situation where personal injury or death may occur. Should Licensee purchase or use the Software for any such unintended or unauthorized application, Licensee shall indemnify and hold Freescale and its officers, employees, subsidiaries, affiliates, and distributors harmless against all claims, costs, damages, and expenses, and reasonable attorney fees arising out of, directly or indirectly, any

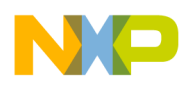

claim of personal injury or death associated with such unintended or unauthorized use, even if such claim alleges that Freescale was negligent regarding the design or manufacture of the Software.

The term of this Agreement is for as long as Licensee uses the Software for its intended purpose and is not in default of any provisions of this Agreement. Freescale may terminate this Agreement if Licensee is in default of any of the terms and conditions of this Agreement.

This Agreement shall be governed by and construed in accordance with the laws of the State of Arizona and can only be modified in a writing signed by both parties. Licensee agrees to jurisdiction and venue in the State of Arizona.

By using, modifying, installing, compiling, or copying the Software, Licensee acknowledges that this Agreement has been read and understood and agrees to be bound by its terms and conditions. Licensee agrees that this Agreement is the complete and exclusive statement of the agreement between Licensee and Freescale and supersedes any earlier proposal or prior arrangement, whether oral or written, and any other communications relative to the subject matter of this Agreement.

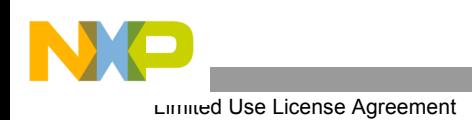

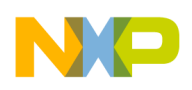

## <span id="page-38-3"></span><span id="page-38-0"></span>**Appendix A SCI Bootloader Test Applications**

## <span id="page-38-1"></span>**A.1 LoadPDFlash Test**

This test checks the SCI Bootloader's ability to correctly load data into Program and Data Flash. The Bootloader loads a data array and the test routine into Program and Data Flash. After loading, the test routine verifies the data array was loaded correctly into Data and Program Flash. A **green** LED indicates the test was successful and a **red** LED indicates the test failed.

Because this test utilizes almost the entire the Program and Data Flash, it is largest application possible.

## <span id="page-38-2"></span>**A.1.1 Test Procedure**

- Set the 56F83xxEVM's jumpers as described in **[Section 1.2.2](#page-24-1)**
- Connect a parallel cable from the Host to the 56F83xxEVM (P1)
- Connect a serial cable from the Host to the 56F83xxEVM (P2)
- Apply power to the 56F83xxEVM (P3)
- Build and load the SCI Bootloader into Flash as described in **[Section 1.1.6.1](#page-17-2)**
- Push the RESET button (S1) on the 56F83xxEVM
- Using CodeWarrior, open: **bootloader\LoadPDFlash\LoadPDFlash.mcp**
- Select which target to build: the **56F836x, 56F835x**, **56F834x**, or **56F832x**
- Build the *LoadDataFlash.mcp* project, which creates an S-Record for the test application
- Load: **bootloader\LoadPDFlash\Debug\56F8xxx\_flash.elf.S** with the PC Host Loader utility as described in **[Section 1.2.1.2](#page-23-2)**
- A **green** LED indicates the test passed and a **red** LED indicates the test failed

If loading was successful, the command window displays a message similar to this:

```
(c) 2003 MOTOROLA. S-Record loader for the MC56F83xx. ver. 1.0.1
```
Waiting for application S-Record............................................................................. ..................................................................................... ..................................................................................... ........ Loaded 0x021FCC bytes. Application started from address 0x015D

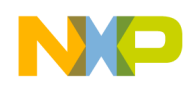

## <span id="page-39-1"></span><span id="page-39-0"></span>**A.2 SCI Bootloader Performance**

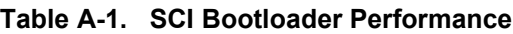

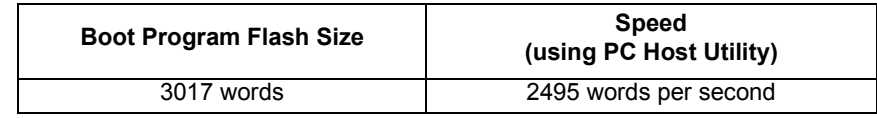

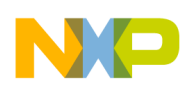

## <span id="page-40-3"></span><span id="page-40-0"></span>**Appendix B CAN Bootloader Test Applications**

**Note:** *CAN is NOT available on 5681xx devices.*

## <span id="page-40-1"></span>**B.1 LoadPDFlash Test**

This test checks the CAN Bootloader's ability to correctly load data into Program and Data Flash. The Bootloader loads a data array and the test routine into Program and Data Flash. After loading, the test routine verifies the data array was loaded correctly into Data and Program Flash. A **green** LED indicates the test was successful and a **red** LED indicates the test failed.

Because this test utilizes almost the entire the Program and Data Flash, it is the largest application possible.

## <span id="page-40-2"></span>**B.1.1 Test Procedure**

- Set the 56F83xxEVM's jumpers as described in **[Section 1.2.2](#page-24-1)**
- Connect a parallel cable from the Host to the 56F83xxEVM (P1)
- Connect a serial cable from the Host to the 56F83xxEVM (P2)
- Apply power to the 56F83xxEVM (P3)
- Build and load the CAN Bootloader into Flash as described in **[Section 1.1.6.1](#page-17-2)**
- Push the RESET button (S1) on the 56F83xxEVM
- Using CodeWarrior, open: **bootloader\LoadPDFlash\LoadPDFlash.mcp**
- Select which target to build: the **56F836x, 56F835x, 56F834x**, or **56F832x**
- Build the *LoadDataFlash.mcp* project, which creates an S-Record for the test application
- Load: **bootloader\LoadPDFlash\Debug\56F8xxx\_flash.elf.S**  with the PC Host Loader utility as described in **[Section 1.2.1.3](#page-23-3)**
- A **green** LED indicates the test passed and a **red** LED indicates the test failed

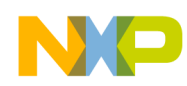

If loading is successful, the command window displays a message similar to this:

(c) 2003 MOTOROLA. S-Record loader for the MC56F83xx. ver. 1.0.1

Waiting for application S-Record............................................................................. ..................................................................................... ..................................................................................... ........ Loaded 0x021FCC bytes. Application started from address 0x015D

## <span id="page-41-1"></span><span id="page-41-0"></span>**B.2 CAN Bootloader Performance**

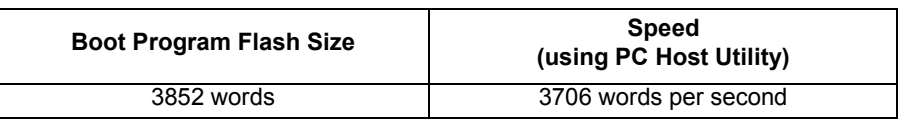

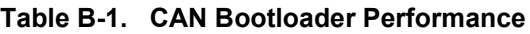

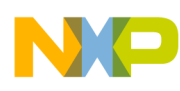

# INDEX

#### **Numerics**

56F8300 Peripheral User Manual [vii](#page-8-4)

## **A**

appconfig.h [1-8](#page-19-3)

### **C**

CAN [ix](#page-10-2) CAN ID [ix](#page-10-3) CAN Identifier CAN ID [ix](#page-10-3) CAN Specifications [ix](#page-10-4) checksum [1-9](#page-20-3) Controller Area Network CAN [ix](#page-10-2) CAN bus [1-16](#page-27-2)

### **D**

DSP56800E Reference Manual [vii,](#page-8-5) [ix](#page-10-5)

#### **F**

FlexCAN [ix](#page-10-6) Flexible Controller Area Network FlexCAN [ix](#page-10-6)

#### **I**

IDE [ix](#page-10-7) Identifier Extension IDE [ix](#page-10-7) Inside CodeWarrior Core Tools [vii](#page-8-6)

#### **N**

NI-CAN [1-19](#page-30-2) NI-CAN Software [1-21](#page-32-2) NI-CAN User Manual [vii,](#page-8-7) [ix](#page-10-8)

#### **P**

PC Host Loader utility [1-11](#page-22-2), [1-16](#page-27-3)

#### **S**

S-Record [1-1](#page-12-3)

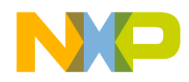

#### *How to Reach Us:*

**Home Page:** www.freescale.com

**E-mail:** support@freescale.com

#### **USA/Europe or Locations Not Listed:**

Freescale Semiconductor Technical Information Center, CH370 1300 N. Alma School Road Chandler, Arizona 85224 +1-800-521-6274 or +1-480-768-2130 support@freescale.com

#### **Europe, Middle East, and Africa:**

Freescale Halbleiter Deutschland GmbH Technical Information Center Schatzbogen 7 81829 Muenchen, Germany +44 1296 380 456 (English) +46 8 52200080 (English) +49 89 92103 559 (German) +33 1 69 35 48 48 (French) support@freescale.com

#### **Japan:**

Freescale Semiconductor Japan Ltd. **Headquarters** ARCO Tower 15F 1-8-1, Shimo-Meguro, Meguro-ku, Tokyo 153-0064, Japan 0120 191014 or +81 3 5437 9125 support.japan@freescale.com

#### **Asia/Pacific:**

Freescale Semiconductor Hong Kong Ltd. Technical Information Center 2 Dai King Street Tai Po Industrial Estate Tai Po, N.T., Hong Kong +800 2666 8080 support.asia@freescale.com

#### *For Literature Requests Only:*

Freescale Semiconductor Literature Distribution Center P.O. Box 5405 Denver, Colorado 80217 1-800-441-2447 or 303-675-2140 Fax: 303-675-2150 LDCForFreescaleSemiconductor@hibbertgroup.com

Information in this document is provided solely to enable system and software implementers to use Freescale Semiconductor products. There are no express or implied copyright licenses granted hereunder to design or fabricate any integrated circuits or integrated circuits based on the information in this document.

Freescale Semiconductor reserves the right to make changes without further notice to any products herein. Freescale Semiconductor makes no warranty, representation or guarantee regarding the suitability of its products for any particular purpose, nor does Freescale Semiconductor assume any liability arising out of the application or use of any product or circuit, and specifically disclaims any and all liability, including without limitation consequential or incidental damages. "Typical" parameters that may be provided in Freescale Semiconductor data sheets and/or specifications can and do vary in different applications and actual performance may vary over time. All operating parameters, including "Typicals", must be validated for each customer application by customer's technical experts. Freescale Semiconductor does not convey any license under its patent rights nor the rights of others. Freescale Semiconductor products are not designed, intended, or authorized for use as components in systems intended for surgical implant into the body, or other applications intended to support or sustain life, or for any other application in which the failure of the Freescale Semiconductor product could create a situation where personal injury or death may occur. Should Buyer purchase or use Freescale Semiconductor products for any such unintended or unauthorized application, Buyer shall indemnify and hold Freescale Semiconductor and its officers, employees, subsidiaries, affiliates, and distributors harmless against all claims, costs, damages, and expenses, and reasonable attorney fees arising out of, directly or indirectly, any claim of personal injury or death associated with such unintended or unauthorized use, even if such claim alleges that Freescale Semiconductor was negligent regarding the design or manufacture of the part.

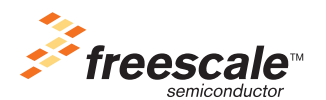

Freescale™ and the Freescale logo are trademarks of Freescale Semiconductor, Inc. All other product or service names are the property of their respective owners. This product incorporates SuperFlash® technology licensed from SST. © Freescale Semiconductor, Inc. 2005. All rights reserved.

MC56F83xxBLUM Rev. 6.0 09/2005